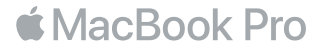

## Вітаємо з вашим новим MacBook Pro

Почнімо! MacBook Pro запускається автоматично, коли ви піднімаєте кришку. Асистент настроювання надасть першочергові інструкції, які допоможуть швидко почати роботу. Ви дізнаєтеся, як під'єднатися до своєї мережі Wi-Fi, створити обліковий запис користувача, налаштувати Touch ID та Apple Pay, а також як увімкнути Siri. Також буде показано, як перенести документи, фотографії, музику й інші матеріали на новий MacBook Pro зі старого Mac або комп'ютера під керуванням Windows.

В Асистенті настроювання можна задати ваш ідентифікатор Apple ID. При цьому ваш обліковий запис буде автоматично налаштовано для App Store та iTunes Store, а також у програмах «Повідомлення» та FaceTime. Буде також настроєно iCloud, тому програми Пошта, Контакти, Календар і Safari вже міститимуть всю вашу найактуальнішу інформацію. Якщо у вас немає ідентифікатора Apple ID, його можна створити в Асистенті настроювання.

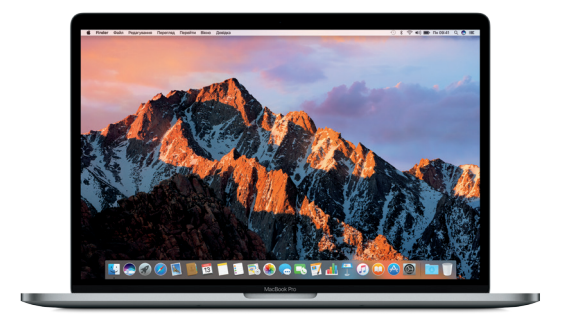

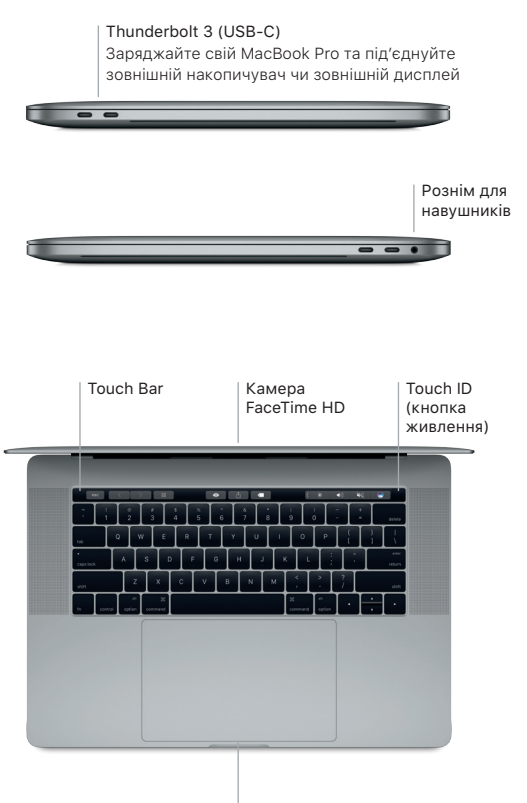

Трекпед Force Touch

# Дізнайтесь більше про ваш робочий стіл

Робочий стіл MacBook Pro — це початкова точка для роботи з комп'ютером. На панелі Dock у нижній частині екрана можна розмістити програми, які використовуються найчастіше. Змінити вигляд робочого столу та інші параметри комп'ютера можна в Системних параметрах. Клацніть іконку Finder, щоб отримати доступ до всіх своїх файлів і папок.

На смузі меню у верхній частині екрана відображається корисна інформація про ваш MacBook Pro. Перевірити стан бездротового інтернет-з'єднання можна, клацнувши на іконці стану Wi-Fi. Siri завжди допоможе, якщо вам потрібно знайти інформацію, файли або виконати будь-які інші завдання на Mac, використовуючи голос.

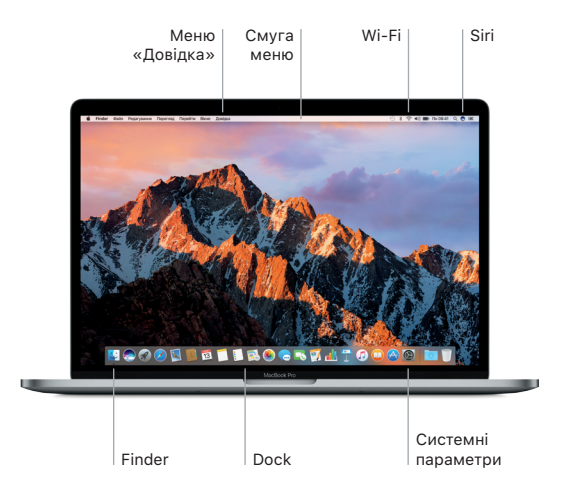

# Використання Touch Bar і Touch ID

Touch Bar над клавіатурою змінюється динамічно, залежно від використовуваної програми й виконуваних дій. На цій смузі можна користуватися знайомими жестами, як-от проведення й дотик. Часто використовувані елементи, наприклад регулятор гучності та яскравості, розташовані на стрічці керування праворуч. Торкніть або проведіть пальцем по стрілці ( ), щоб розгорнути або згорнути стрічку керування.

Датчик Touch ID розташований праворуч на смузі Touch Bar. Налаштувавши Touch ID, ви зможете відбитком пальця відмикати свій MacBook Pro й купувати вміст у магазинах App Store, iBooks Store, iTunes Store та на інших улюблених веб-сайтах, використовуючи Apple Pay.

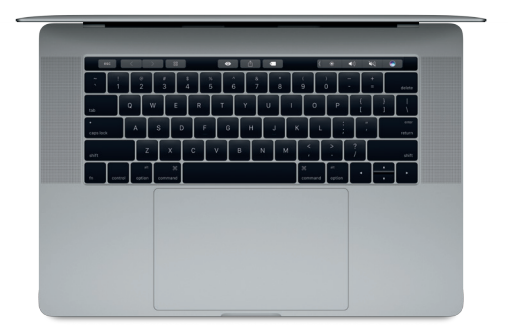

# Керування комп'ютером Mac за допомогою жестів Multi-Touch

За допомогою простих жестів на трекпеді можна виконувати різноманітні завдання на MacBook Pro. Крім того, трекпед оснащено системою аналізу сили натиснення й тепер він здатний розрізняти легке клацання й сильне натискання. Для отримання детальнішої інформації клацніть іконку Системних параметрів на панелі Dock і клацніть «Трекпед».

- Клацання Натисніть будь-де на трекпеді.
- •• Допоміжне клацання (клацання правою кнопкою) Клацніть двома пальцями, щоб відкрити меню клавіатурних скорочень.
- Прокручування двома пальцями Проведіть двома пальцями по трекпеду для переміщення вгору, вниз або в сторони.
- Проведення для навігації Проведіть двома пальцями, щоб прокрутити веб-сторінки, документи тощо.

#### Резервне копіювання даних

За допомогою Time Machine і AirPort Time Capsule (продається окремо) через бездротове з'єднання можна створювати резервні копії вмісту MacBook Pro. Щоб почати, відкрийте Системні параметри й клацніть іконку Time Machine.

#### Важливе зауваження

Перед першим запуском комп'ютера уважно прочитайте цей документ та інформацію з техніки безпеки в *Досьє MacBook Pro*.

### Додаткові відомості

Щоб переглянути *посібник з основ MacBook Pro* в програмі iBooks, відкрийте програму iBooks і в iBooks Store введіть запит «Основи MacBook Pro». Докладну інформацію, демонстраційні відео та додаткові відомості про можливості MacBook Pro можна знайти за адресою [www.apple.com/macbook-pro](http://www.apple.com/macbook-pro).

# Довідка

Відповіді на запитання, а також інструкції та інформацію щодо усунення несправностей шукайте в Довідці Mac. Натисніть іконку Finder, виберіть «Довідка» на смузі меню й виберіть «Довідка Mac» або «Знайомтеся зі своїм Mac».

# Утиліти macOS

Якщо з вашим MacBook Pro виникли проблеми, Утиліти macOS можуть допомогти відновити програмне забезпечення й дані з резервної копії Time Machine або повторно інсталювати macOS і програми Apple. Якщо ваш MacBook Pro виявив проблему, відкрийте Утиліти macOS. Для цього перезапустіть комп'ютер, утримуючи клавіші Command і R.

#### Підтримка

Відвідайте веб-сторінку [www.apple.com/support/macbookpro,](http://www.apple.com/support/macbookpro) щоб отримати технічну підтримку для MacBook Pro. Також можна зателефонувати за номером (44) 0844 209 0611. [www.apple.com/support/country](http://www.apple.com/support/country)

Не всі функції доступні у всіх регіонах.

TM і © 2016, Apple Inc. Усі права захищено. Designed by Apple in California. Printed in XXXX. UA034-01447-A